# **GET TO KNOW PRAAT**

#### **recordings**

- 1) Start Praat
- 2) New  $\rightarrow$  Record mono sound...  $\rightarrow$  choose a sampling frequency of 16000 Hz  $\rightarrow$ Record
- 3) Make sure that the level indicator stays green or hits yellow only temporarily, but does not become red
- 4) Click Stop at the end and insert a name: and click Save to list & Close. The recording is now available in the Objects window of Praat but is not yet saved on the disc of your computer
- 5) Select the sound file in the Objects window and use use Save  $→$  Save to WAV file...  $\rightarrow$  (File browser) to store it on your computer

# **Read a WAV-File from the disc**

1) Open  $\rightarrow$  Read from file...  $\rightarrow$  (File Browser)

## **Display a waveform**

- 1) Select in the Objects: list the Sound and click View & Edit.
- 2) Usually the Spectrum is selected and Pitch, Intensity, Formant, and Pulse are not

## **Add a TextGrid for labeling**

- 1) Select your sound file in the Objects window
- 2) Annotate  $\rightarrow$  To TextGrid...
- 3) All tier names: delete "Mary John Bell" by any other name notice that three names would create a TextGrid with 3 tiers
- 4) Delete "bell" from 'Which of these are point tiers?'
- 5) Click OK
- 6) Select both Sound and TextGrid in the Objects window
- 7) Click View & Edit
- 8) Select the beginning of the sound/segment in the oscilogram or spectrogram
- 9) Click in the circle of the gray vertical line in the TextGrid or just hit Enter
- 10) Type in the name of the segment
- 11) Select the end of the sound/segment and create the boundary (click in the circle or hit Enter)

## **Delete a boundary**

- 1) Select the boundary
- 2) Boundary  $\rightarrow$  Remover or use 'Alt'+'Delete'

Do not forget to save your TextGrid!!

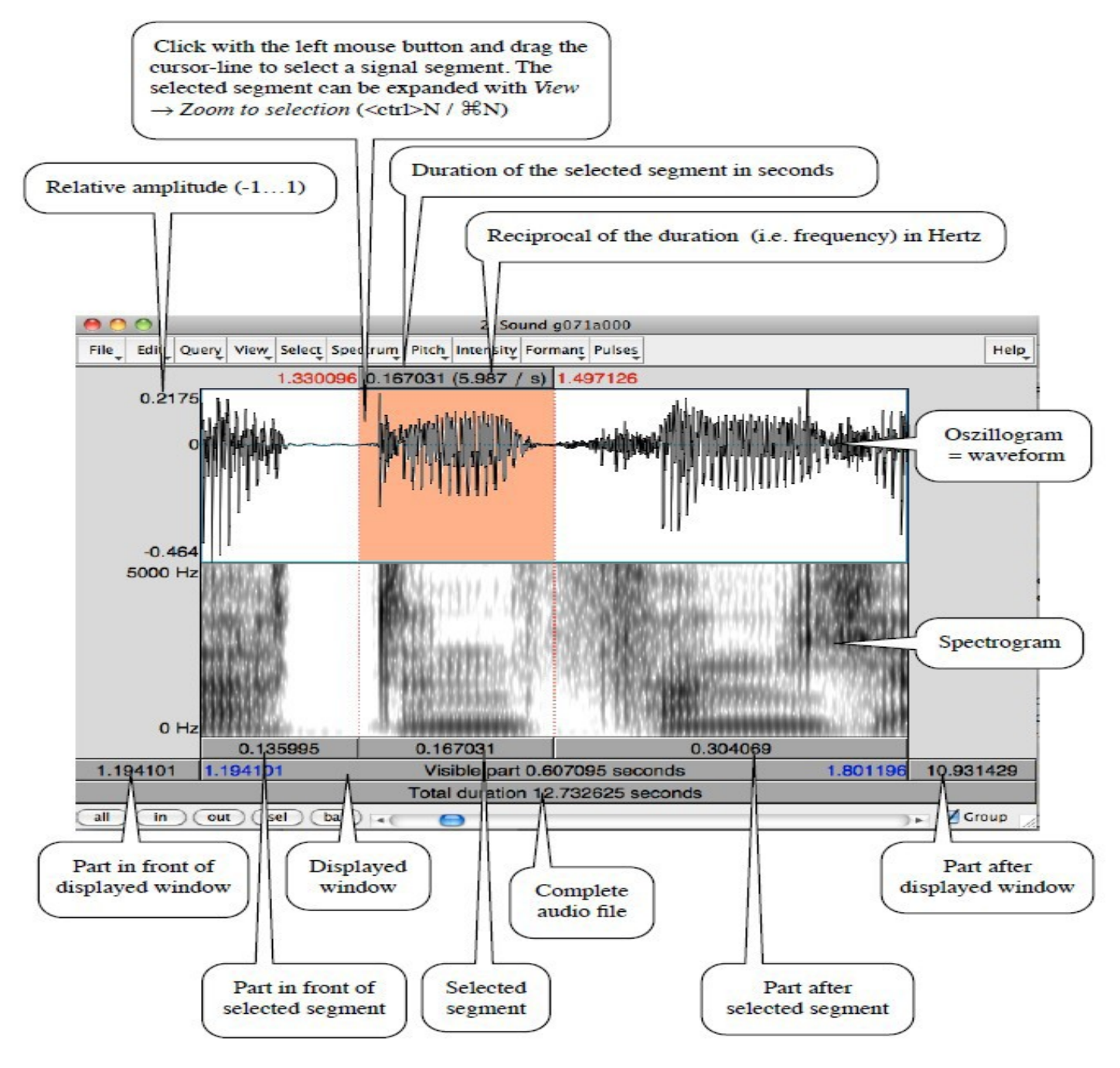

(Reetz, see 'Lehre', Praat in a Nutshell)

## **Within the View & Edit window**

1) You can switch on some more properties of the speech signal

a) pitch: representation of the intonation movement of a speaker (blue line)

- Only available for voiced sounds
- change the default settings
- pitch listing Hz for a certain point in time, selection: Hz values for certain points in time)
- get Pitch same but without the exact time information (mean pitch for a selection)
- **E** Get minimum/maximum only for a sound selection what is the minimal or maximal value
- Draw visible pitch contour image of the pitch contour in Praat Picture window
- **EXTERCT VISIBLE DITCH CONTOUT available in Objects window pitch file where you** can see and change the pitch and hear it in isolation
	- digitis between 0 and 9 represents pitch candidates
	- digits represent the goodness of the candidates (9 best, 0 worst)
	- path of red/pink disks represent the best path
	- blue rectangle  $\rightarrow$  voiceless sound, white rectangle  $\rightarrow$  voiced sound
	- line of digits along the top  $\rightarrow$  relative intensity
- if you want to manipulate pitch within the sound file, choose the Sound file in the Objects window and use 'Manipulation'
- there you can manipulate the pitch points and listen to the altered voice

b) intensity: volume, loudness (yellow line)

- change the default settings
- intensity listing dB for a certain point in time, selection: dB values for certain points in time)
- get intensity dB for a certain point in time)
- $\bullet$  get minimum/maximum only for a sound selection what is the minimal or maximal value
- draw visible intensity contour (Praat Picture window)
- extract visible intensity contour some more possibilities, mean, standard deviation,... see buttons on the right side of the Praat main window)

## SIGNAL TO NOISE RATIO

- to determine how 'good' your recording is depending on background noises
- good: >50dB , acceptable: > 30 dB
	- look for the lowest and highest intensity in the signal and calculate the difference
- c) Formant: resonance frequencies of the vocal tract (red points)
	- change default settings
	- formant listing (F1-Fn for a certain point in time)
	- Get first/second/third/fourth formant for a certain point in time
	- Get formant you have type in a formant number, value for a certain point in time
	- $\blacksquare$  draw visible formant contour in Praat Picture window
	- extract visible formant contour some more possibilities, mean, standard deviation, number of formants,... see buttons on the right side of the Praat main window)

d) pulses: glottis pulses or vibration of the vocal folds (blue vertical lines)

- change default settings
- voice report (for a selection) information about pitch, pulses, voicing and some other things
- $\blacksquare$  pulse listing for a selection points in time where a pulse appears
- e) spectrum: settings of the spectrum
	- change the default settings
	- Get frequency at frequency cursor
	- draw visible spectrogram (in Praat Picture window)
	- **Extract visible spectrogram** available in Objects window
	- $\blacksquare$  view spectral slice components of the complex signal at a specific point in time

#### **Alter the loudness of a recording**

1) select Sound file in Objects window  $\rightarrow$  Modify  $\rightarrow$  Scale peak...  $\rightarrow$  set value to 0.99

• the highest peak will be set to 0.99 and the sound will become louder without any changes of the acoustic signal

#### CHARACTERISTICS OF SPEECH SOUNDS IN THE OSCILOGRAM AND SPECTROGRAM

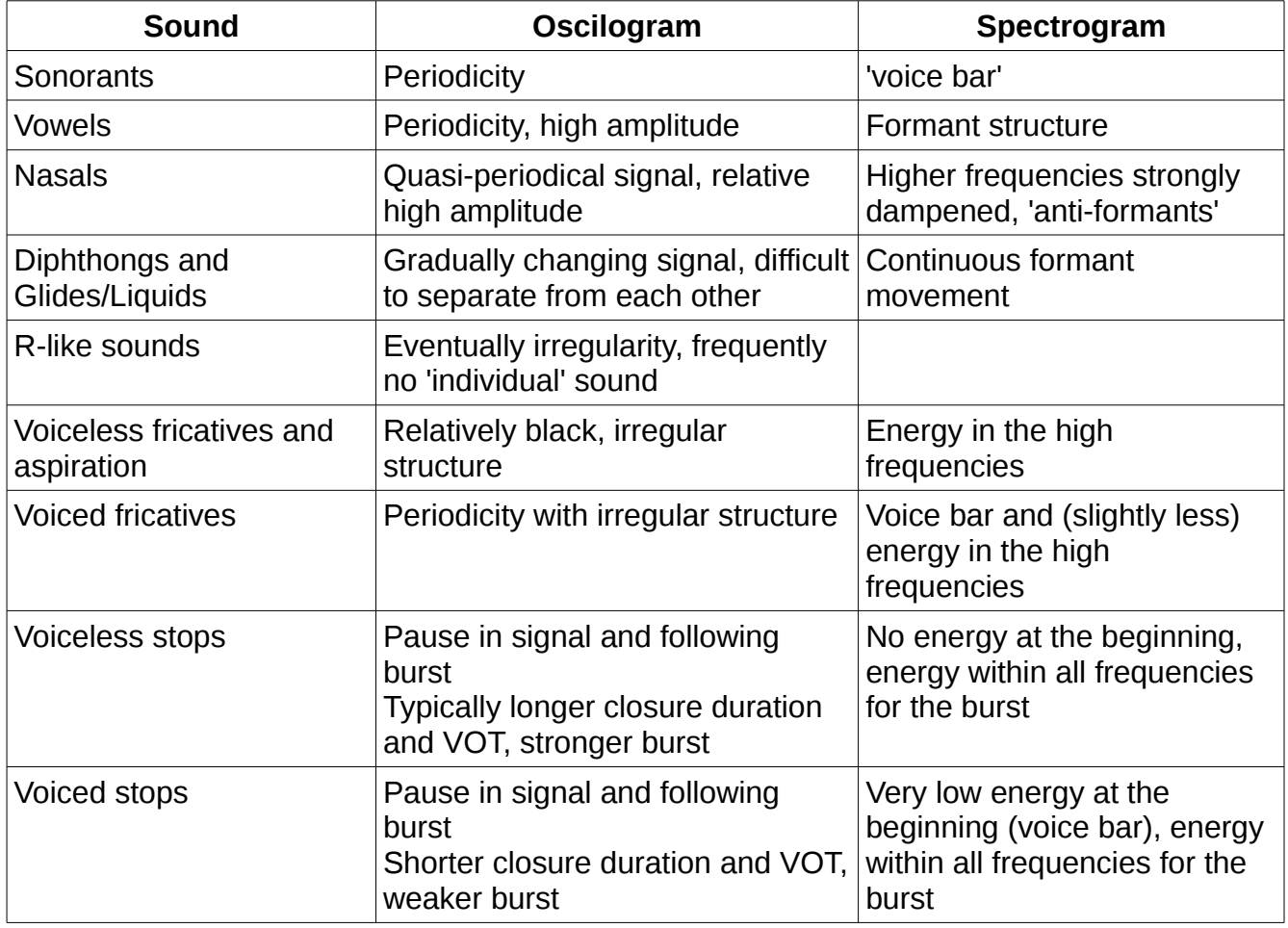

Extended summary of Reetz, Henning: Praat in a Nutshell. (http://menzerath.phonetik.unifrankfurt.de/teaching/Documentation/Praat\_in\_a\_nutshell.pdf) [18.11.2012]